## **DREAMY EFFECT TUTORIAL – PHOTOSHOP TUTORIAL By Kim Hill**

If you have any questions about this tutorial, please contact me at  $\frac{\text{kim@cesssentials.com}}{m}$ 

Open the image you want to apply this effect to. Create a duplicate of it by right clicking on the image in your layers palette and clicking duplicate. DO NOT DISCARD YOUR ORIGINAL LAYER.

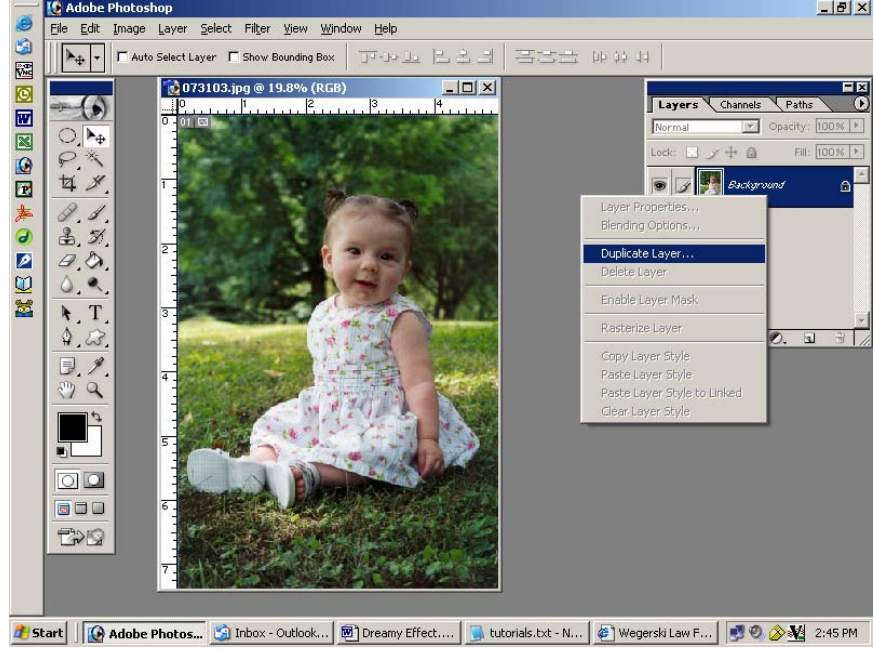

Select your copy layer and then click on Filter/Blur/Gaussian Blur.<br> **Ex** Adobe Photoshop

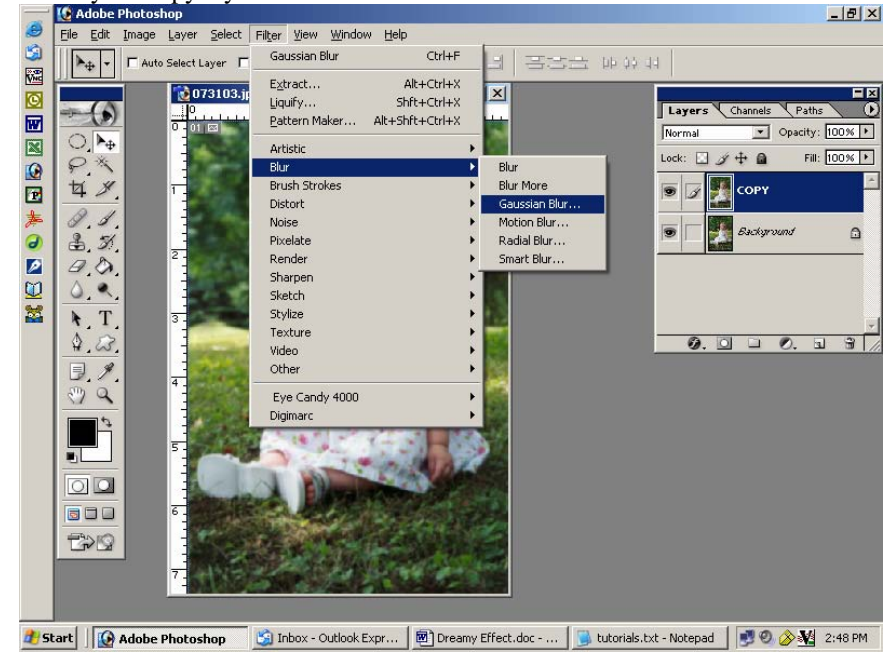

A new window will open and you can adjust your blur settings. I set mine at 4.0, but you can do a lower number for less blur or a higher number for more blur.

Now, make sure your foreground and background colors are set at default settings (black and white). If they are not, press the shift key and the letter "D" at the same time to restore the default color settings.

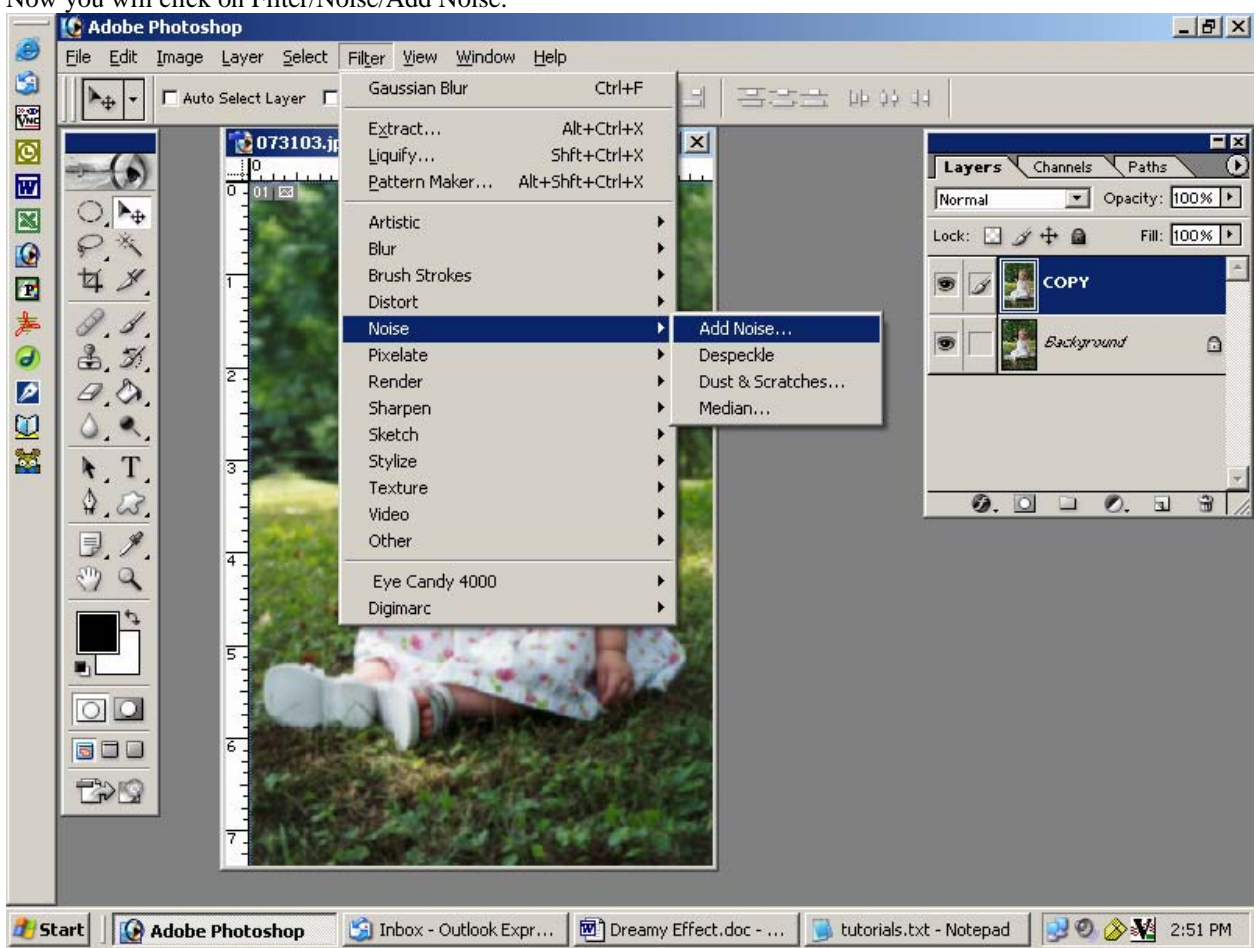

Now you will click on Filter/Noise/Add Noise.

A new window will open. Adjust your settings to 12.5%, uniform blur, and make sure the monochromatic box is NOT checked. If you like this effect, leave it be. If not, press the control button and the letter "Z" at the same time to undo your last action. You can then go back to the noise settings and adjust them to your liking.

Now you will need to reduce the opacity of this top copy layer so that the crisp original will show through a bit. To do this, go to your layers palette. Make sure your copy layer is selected and right above that is a slide bar that says "opacity". Change the percentage to 60%.

If you like the end result, save it. If you want certain areas to be more crisp (such as the eyes), then you can use a soft diffused eraser set at 30%-50% to erase the areas of the COPY layer that you want the crisp ORIGINAL to show through. If you do this, be sure to zoom in for precise erasing.

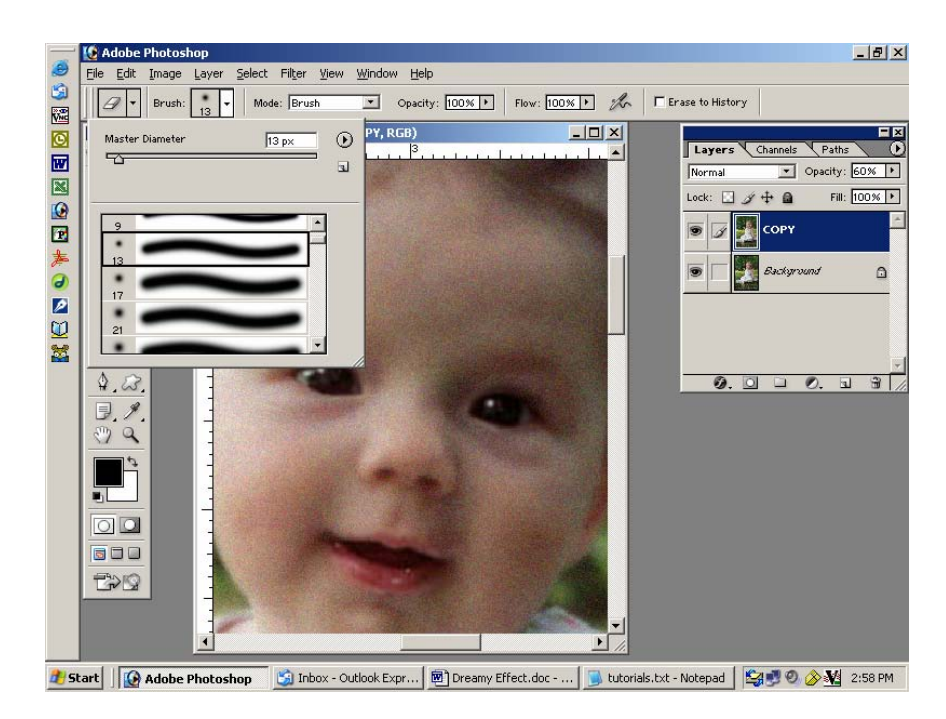

Now grab your marquee tool and select an area you want to be a bit more dreamy. I'm using the oval marquee to select the area around entire baby. Now copy the selected area by pressing the control button and the letter "C" at the same time. Create a new layer, and then paste the copied area onto your new layer. To paste, press the control button and the letter "V" at the same time.

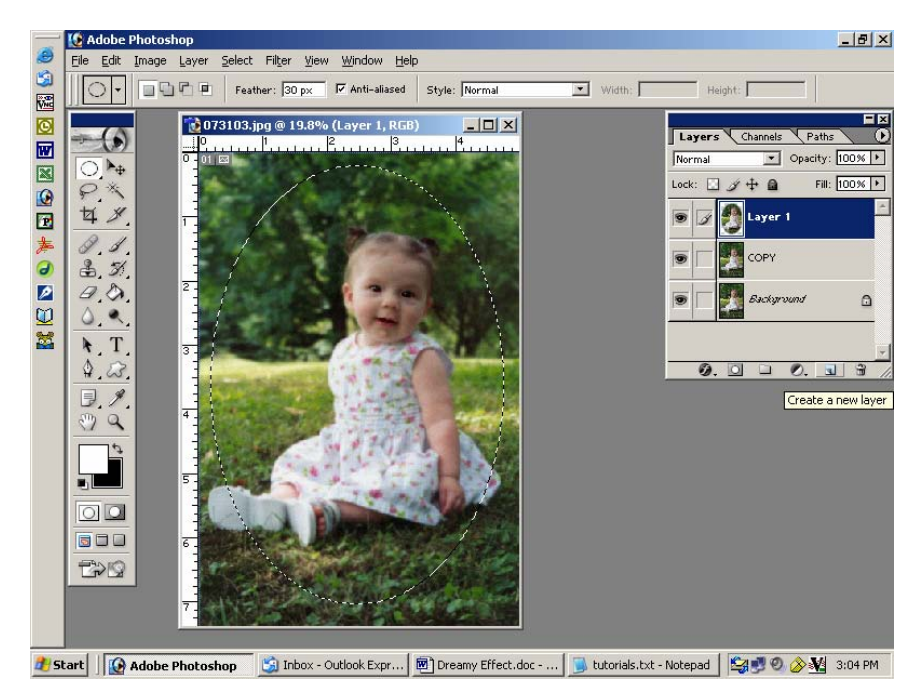

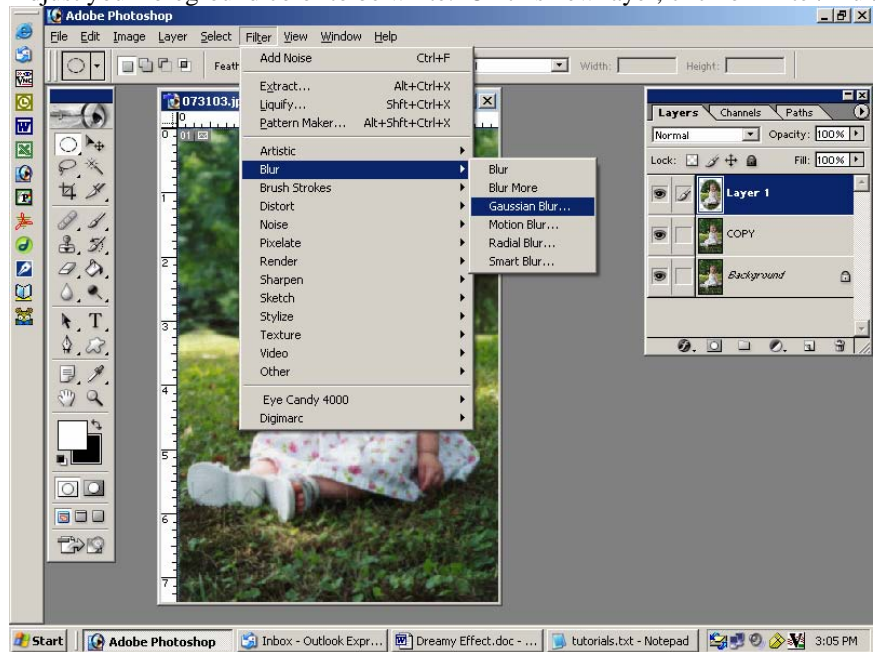

Adjust your foreground color to be white. On this new layer, click on Filter/Blur/Gaussian Blur.

Now adjust the layer opacity mode to Soft Light. To do this, go to your layers palette and click on the drop down box where it says "normal". Scroll down to "soft light" and click on that. You'll notice that the area becomes a bit darker than the outer edges. Now you can adjust the opacity to your liking by sliding the opacity settings bar in the layers palette. I brought mine down to 27%.

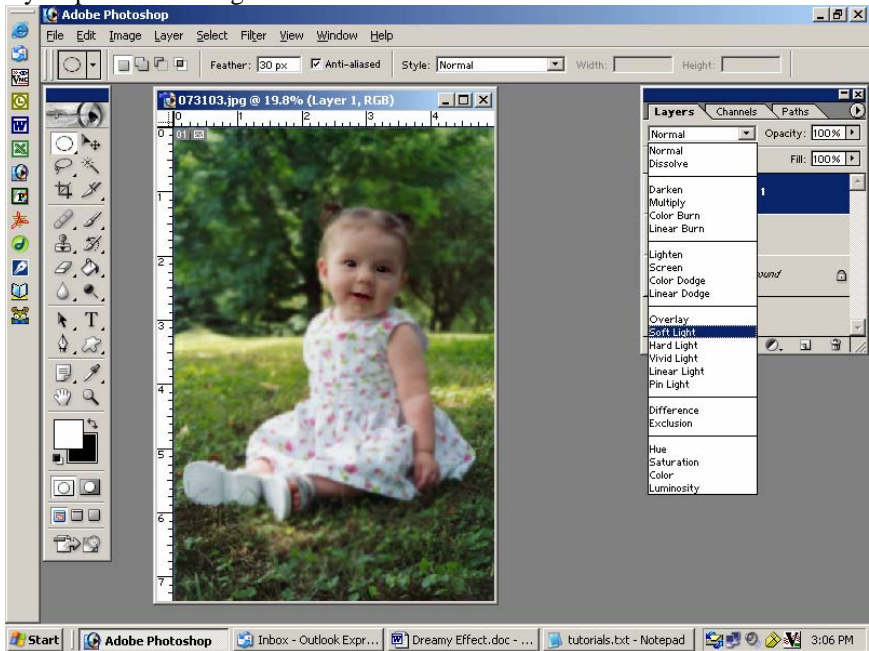

Here's the finished, subtle dreamy effect.

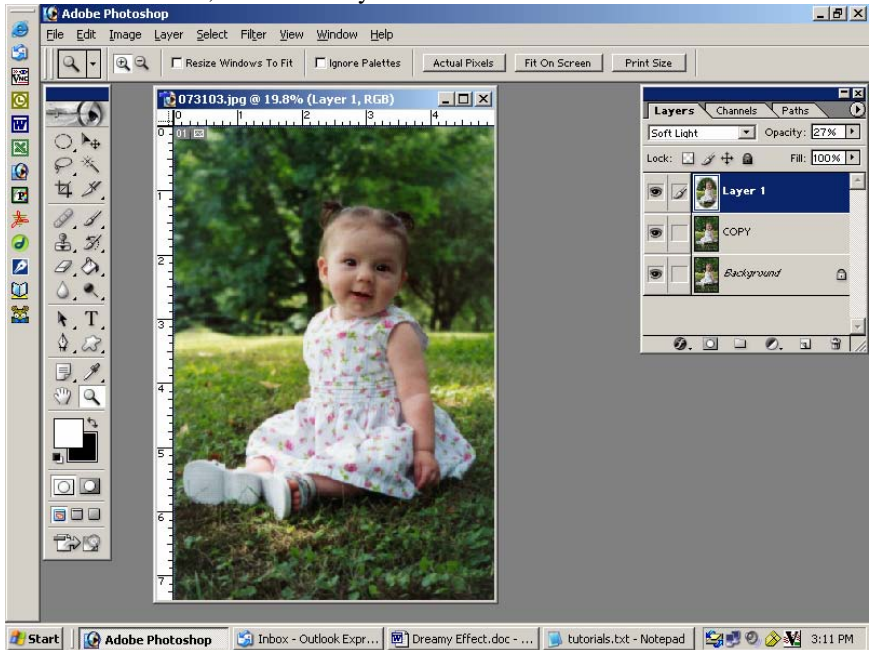